# **G.6 PROCEDURAT E PUNËS ME REGJISTRIMET NGA BAZA E TË DHËNAVE CORES**

Në këtë kapitull janë përshkruar procedurat tipike të punës me regjistrimet nga baza e të dhënave CORES.

## **G.6.1 Shkarkimi i regjistrimeve**

Nëse regjistrimi për burimin në vazhdim nuk është në bazën e të dhënave CORES, atë duhet ta shkarkoni nga COBIB-i.

#### Dritarja **CORES**. *Procedura*

1. Përzgjidhni metodën **Kërkimi / CORES**.

Hapet dritarja **Kërkimi – CORES**.

2. Shënoni pyetjen e duhur për kërkim dhe ekzekutoni kërkimin në bazën e të dhënave CORES. Procedura e kërkimit është përshkruar hollësisht në kap. *4* dhe në shtojcën *G.2*.

Regjistrimi për burimin në vazhdim *nuk është* në mesin e rezultateve të kërkimit.

- 3. Përzgjidhni metodën **Kërkimi / <akronimi i bazës lokale të të dhënave >/COBIB** dhe të njëjtin kërkim përsëriteni edhe në COBIB.
- 4. Nëse regjistrimi për burimin në vazhdim nuk është as në bazën e të dhënave CORES e as në COBIB, regjistrimin e ri për burimin në vazhdim së pari duhet ta krijoni në bazën bibliografike të të dhënave (shih kap. *8.3*), pastaj ta përsëritni kërkimin.

Regjistrimi për burimin në vazhdim është në mesin e rezultateve të kërkimit.

5. Përzgjidhni regjistrimin e duhur në listën e rezultateve të kërkimit dhe klikoni butonin **Përzgjidh**.

Regjistrimi, të cilin e keni përzgjedhur, shtohet si skedë në kujtesën e fragmenteve të regjistrimeve.

6. Përzgjidhni skedën e duhur dhe metodën **Regjistrimi / Shkarko regjistrimin**.

Regjistrimi ngarkohet në redaktues. Në të njëjtën kohë aplikohet edhe verifikimi automatik i regjistrimit. Nëse regjistrimi ka gabime, hapet dritarja me listën e gabimeve. Dritaren e mbyllni duke klikuar butonin **Në rregull**.

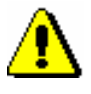

#### Shënim:

*Metoda* **Regjistrimi / Shkarko regjistrimin** *nuk është aktive, kur në redaktues është i ngarkuar një regjistrim tjetër ose kur në kujtesën e fragmenteve të regjistrimeve ndodhet regjistrimi, i cili nuk është nga COBIB-i.*

- 7. Regjistrimin e përmirësoni dhe e plotësoni. Procedura e punës në redaktues është përshkruar në kap. *7*.
- 8. Regjistrimin e ruani me metodën **Regjistrimi / Ruaj regjistrimin**.

Nëse në regjistrim ka gabime, të cilat mund të identifikohen në mënyrë automatike, programi ju paralajmëron.

Regjistrimi i përmirësuar dhe i plotësuar, ruhet në bazën e të dhënave CORES.

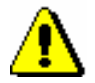

#### Shënim:

*Gabimet, për të cilat programi ju paralajmëron, duhet t'i verifikoni dhe sipas mundësisë t'i përmirësoni.* 

## **G.6.2 Përmirësimi dhe plotësimi i regjistrimeve**

Të dhënat në regjistrimet ekzistuese mund t'i shtoni, t'i fshini ose t'i ndryshoni.

### *Procedura*

#### Dritarja **CORES**.

1. Përzgjidhni metodën **Kërkimi / CORES**.

Hapet dritarja **Kërkimi – CORES**.

2. Shënoni pyetjen e duhur për kërkim dhe ekzekutoni kërkimin në bazën CORES. Procedura e kërkimit është përshkruar hollësisht në kap. *4* dhe në shtojcën *G.2*.

Regjistrimi për burimin në vazhdim *është* në mesin e rezultateve të kërkimit.

3. Përzgjidhni skedën e duhur dhe metodën **Regjistrimi / Redakto regjistrimin**.

Regjistrimi ngarkohet në redaktues. Në të njëjtën kohë aplikohet edhe verifikimi automatik i regjistrimit. Nëse regjistrimi ka gabime, hapet dritarja me listën e gabimeve. Dritaren e mbyllni duke klikuar butonin **Në rregull**.

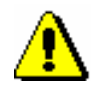

#### Shënim:

*Metoda* **Regjistrimi / Redakto regjistrimin** *nuk është aktive, kur në redaktues është i ngarkuar regjistrimi tjetër ose kur në kujtesën e fragmenteve të regjistrimeve është përzgjedhur regjistrimi, i cili nuk është nga baza CORES.*

4. Vazhdoni me hapat nga 7 deri në 8 të shtojcës *G.6.1*.